# 2020 年全国高等院校工程应用技术教师大赛 MM1-"机电一体化数字孪生技术应用"赛项 (高职组)

# "工程实践操作"作业书

# (样本)

场次号\_\_\_\_\_\_\_\_\_\_\_\_\_ 赛位号\_\_\_\_\_\_\_\_\_\_\_\_

## 2020 年全国高等院校工程应用技术教师大赛

### **MM1-**"机电一体化数字孪生技术应用"赛项

#### 竞赛指定平台:**THMDTK-3A** 型 机电一体化数字仿真技术实训平台

依据大赛执行方案,决赛分"工程实践操作"和"目标命题实现"两个比赛环节。 第一个环节主要比基本技能操作和工程素质,第二个环节主要比规定目标下的应用创新 和解决问题的能力。

#### 1、"工程实践操作"比赛环节

根据本赛项"工程实践操作"作业书(正本),在限定的赛项平台上,完成作业书 中规定的所有操作步骤和技术要求,时限120分钟。现场裁判从工程能力素养要求的角 度, 就工艺、标准、规范、安全等方面, 对参赛选手现场操作的结果进行评判, 给出百 分制成绩,权重0.6。

#### 本赛项"工程实践操作"环节的比赛内容:

(1) 机械零部件调整及测试 —— 装配及调整机械结构部件,记录测量数据,并 手动进行冲压性能测试。

(2)软、硬件配置 —— 设置伺服驱动器参数、步进驱动器参数、变频器参数, 下载PLC程序。

(3)设备试运行与产品加工 —— 调整传感器位置,排除系统故障,完成设备的 基本功能调试,实现产品加工。

#### 2、"目标命题实现"比赛环节

根据本赛项"目标命题实现"任务书(正本),在限定的赛项平台上,完成任务书 中规定的目标任务和技术要求,时限120分钟。评审专家从工程应用和解决问题能力的 角度,就方案设计、方案实现、实施效果和答辩情况等方面,对参赛选手完成目标命题 任务的结果进行评判,给出百分制成绩,权重0.4。

#### 本赛项"目标命题实现"环节的比赛内容:

根据"目标命题实现"任务书(正本)的要求,在指定的赛项平台上实现所设计的 方案,包括也可不仅限于此:

(1)系统设计、装配 —— 机电设备模型搭建;完成设备组装、系统连接。

(2)软、硬件配置 —— 根据设计方案配置软、硬件参数,完成数字样机的机电 及控制特性设计,并编写PLC控制程序。

(3)系统调试 —— 自动化系统与数字样机模型数据通信,完成设备虚拟调试。

工件加工 —— 将虚拟调试好的控制程序到真实样机上进行功能验证,完成工件加  $\mathcal{I}$ .

#### 3、成绩评定

(1) 现场裁判依据本赛项"工程实践操作"作业书(正本)规定的操作步骤和技 术要求,通过考察参赛选手的现场表现,按照为本赛项制定的评分规则,给出本环节的 百分制成绩,权重 0.6。

(2)评审专家依据本赛项"目标命题实现"任务书(正本)规定的任务和技术要 求,通过观看实施成果演示和现场答辩,按照决赛评分规则,各评委独立给出百分制成 绩,平均后为本环节的成绩,权重 0.4。

(3)决赛两个环节的成绩加权和为参赛选手的最终成绩。

### "工程实践操作"作业书(样本)

#### 一、机械零部件调整及测试

#### 1、圆孔模具的装配与调整

在设备断电状态下,将下模固定块、下模、外导套分别安装在上模盘、下模盘 1 号工 位处,并旋转模盘使 1 号工位位于冲头下方。手动按下定位电磁阀上的金属按钮(按下右 旋可锁定),上模盘和下模盘定位,使上模盘和下模盘无晃动。将上模插入到外导套中(弹 簧取下),上下移动上模模芯,调整下模固定块以及外导套,使上模模芯能顺利的插入到 下模中,将下模固定块、外导套等固定螺丝锁紧。将 A4 纸放在上、下模中间,按下上模 模芯,若能顺利在 A4 纸上留下圆孔,证明上模和下模是同心的,反之需继续调整模具, 直到可以顺利冲料。完成后安装好弹簧以及弹簧支片。调整的结果填写在《MM1-"机电 一体化数字孪生技术应用"赛项操作结果记录表》。

#### 2、调整下模盘下料孔与下模盘的间隙

选择合适的"下模盘下料孔垫片",调整下模盘的最低点与下模盘下料孔之间的间隙 在 0.05 mm<δ<0.1 mm 范围内。调整的结果值填写在记录表中。

#### 3、调整上模与打击头之间的距离并测试冲压性能

在设备断电状态下,旋转上模盘和下模盘,分别调整三副模具的上模与打击头之间的 距离为 5~7mm(上模在自由状态下);手动按下定位电磁阀上的金属按钮(按下右旋可 锁定),上模盘和下模盘定位,使上模盘和下模盘无晃动,在上模和下模之间放入 0.5mm 厚的铝板;手动按下冲压电磁阀上的金属按钮,气液增压缸活塞杆伸出到底后,松开按钮, 气液增压缸活塞杆缩回。若物料无法冲下,则证明上模和下模不同心;若能顺利冲料,则 证明上模和下模是同心的。若出现冲头带料及冲头粘连、卸料困难、冲压噪音大等问题, 选手自行处理解决。调整的结果填写在《MM1-"机电一体化数字孪生技术应用"赛项操 作结果记录表》。

#### 4、装配及调整自动送料部件

在设备断电状态下进行装配调整,首先清洗、清理上滑座和螺母支座(活灵)的配合 面;用塞尺测量螺母支座(活灵)与上滑座之间的间隙,选择适当调整垫片,调整螺母支 座与上滑座之间的间隙,使间隙小于 0.03mm,填写《MM1-"机电一体化数字孪生技术 应用"赛项操作结果记录表》中的"上滑座"项,在固定螺丝前请裁判员进行确认,确认 完毕后按照对角固定的原则进行螺丝固定,用手轮带动丝杆旋转,测试是否转动灵活。

#### 二、软、硬件配置

根据电气操作规范对设备进行上电操作,并参照以下要求进行参数设置,在参数设置 过程中可能会碰到一些故障,根据所提供的技术资料排除故障,完成下述参数设置。

#### 1、伺服驱动器参数设置

#### (**1**)操作面板的功能

操作面板的功能按键说明参见图1和表1。

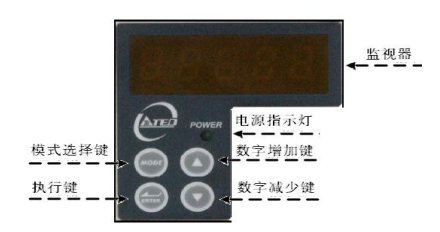

#### 图**1** 伺服驱动器面板

#### 表**1** 伺服驱动器面板按键功能

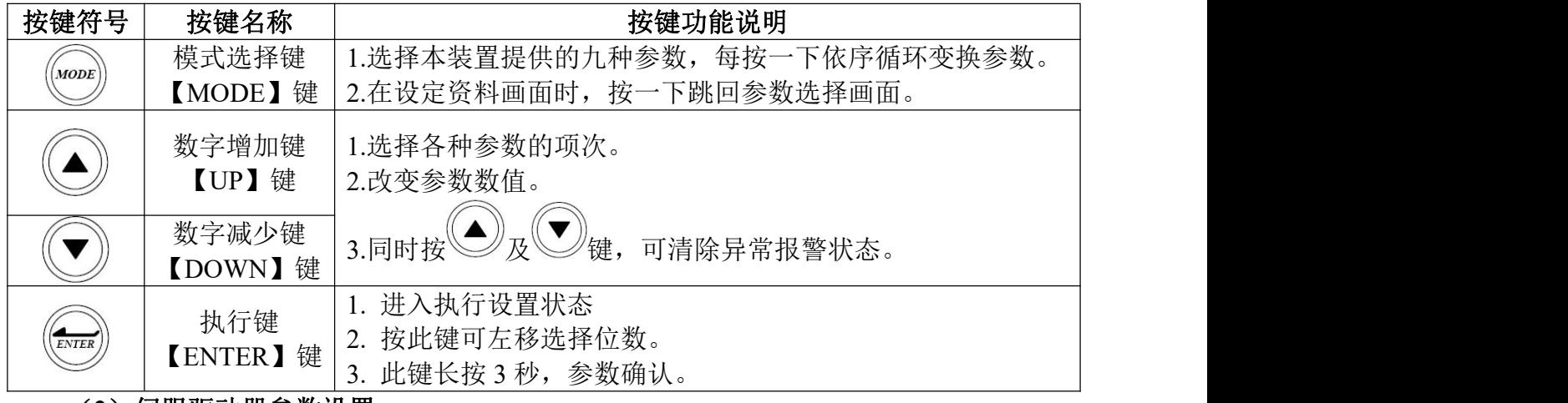

#### (**2**)伺服驱动器参数设置

Cn001=H0002(位置控制模式)

Cn002=H0011(驱动器上电马上激磁,忽略 CCW 和 CW 驱动禁止机能)

Cn025=00030(负载惯量比)

Pn301=H3000 (脉冲命令形式: 脉冲+方向; 脉冲命令逻辑: 正逻辑)

Pn302=00003(电子齿轮比分子 1)

Pn306=00001 (电子齿轮比分母)

X 轴 Pn314=00001,Y 轴 Pn314=00000(0:顺时针方向旋转;1:逆时针方向 旋转)

注意:参数设置完成后,伺服驱动器断电(LED灯灭),重新上电,以保存设置的参数。

#### 2、变频器参数设置

#### (1) 操作面板功能

操作面板的功能说明参见图2和表2。

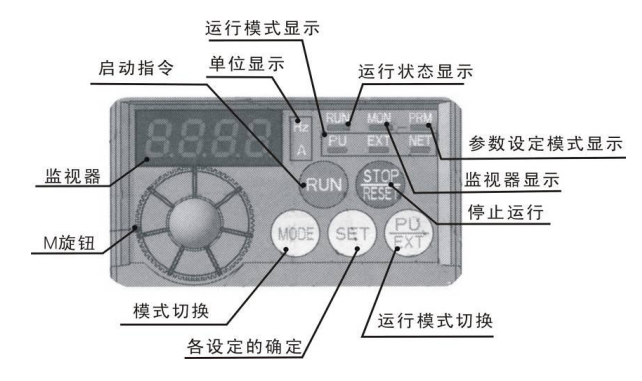

#### 图**2** 变频器面板

表**2** 变频器面板按键功能

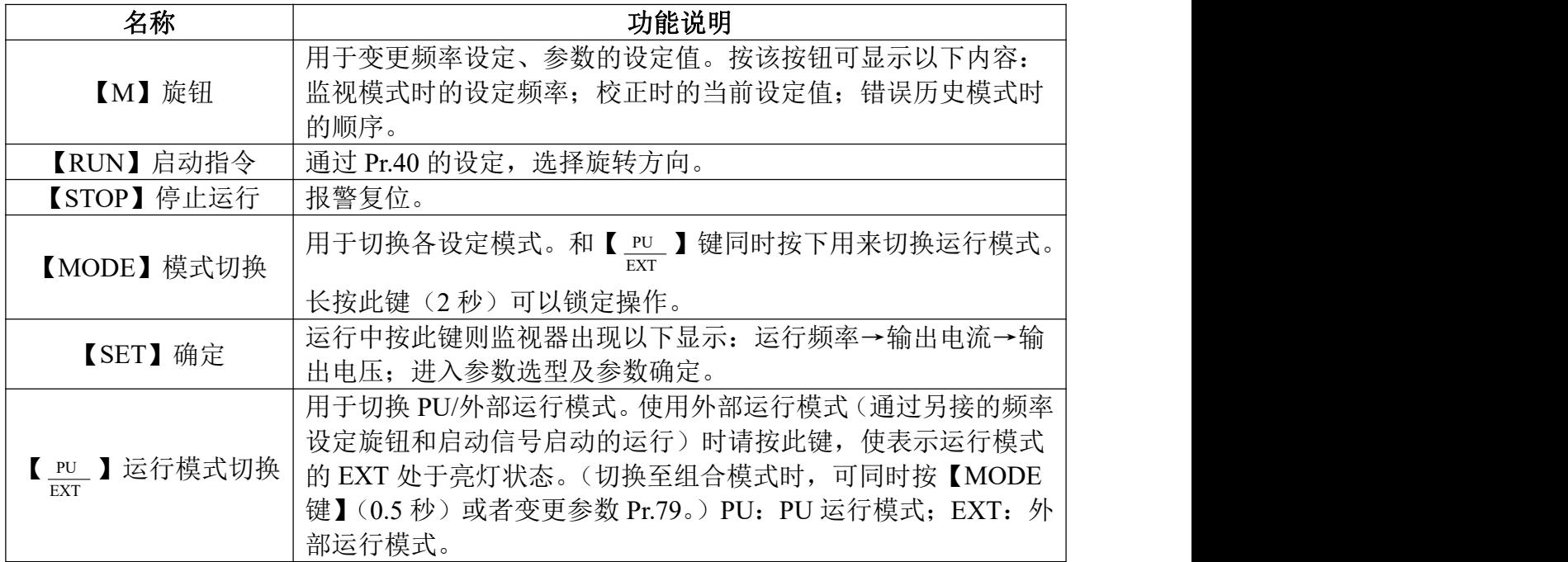

#### (2) 变频器参数设置

按表3所示,设置变频器的参数。

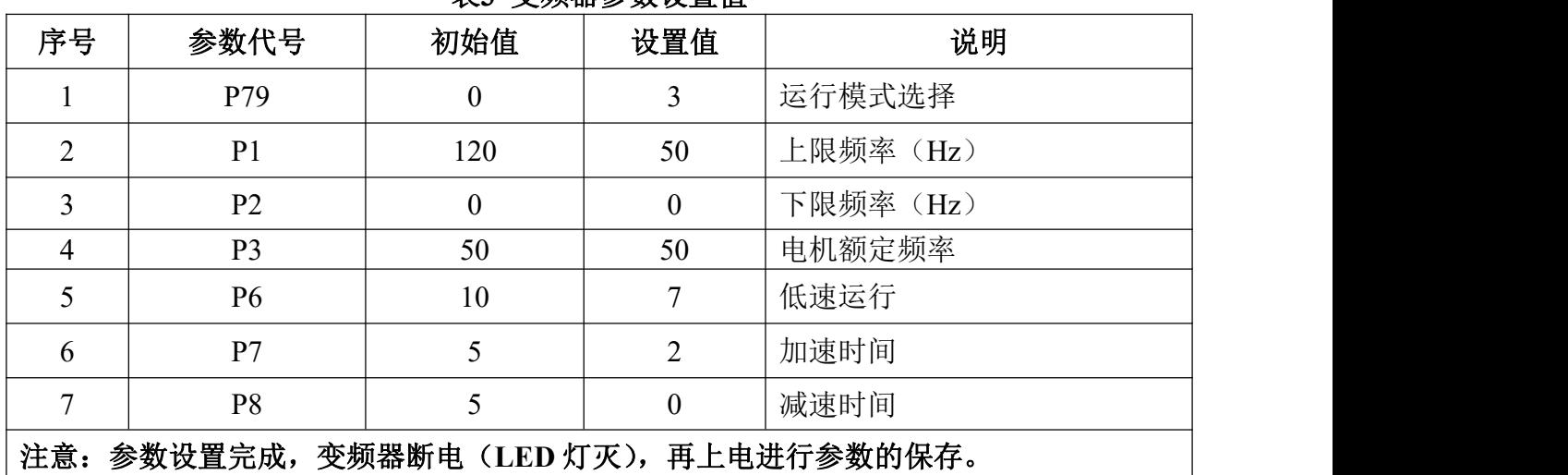

#### 表**3** 变频器参数设置值

#### 3、步进驱动器参数设置

2M542 驱动器采用八位拨码开关设定细分精度、动态电流和半流/全流,具体位置如 图 3 所示。

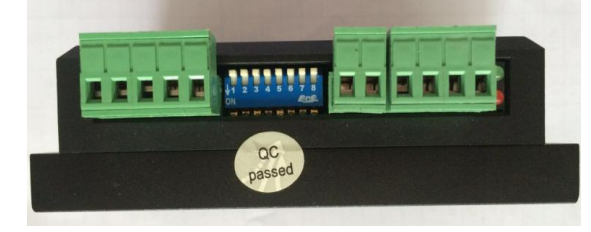

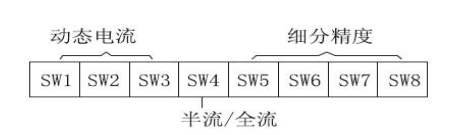

#### 图**3** 步进驱动器拨码开关功能

具体的参数设置如表 4 所示。

注意:参数设置前需将步进电机驱动器电源关闭,参数设置完成后方可将电源打开。

| 拨码开关 | SW <sub>1</sub>                                             | SW <sub>2</sub> | SW3 | SW <sub>4</sub> | SW <sub>5</sub> | SW <sub>6</sub> | SW7 | SW8 |
|------|-------------------------------------------------------------|-----------------|-----|-----------------|-----------------|-----------------|-----|-----|
| 设置状态 | on                                                          | off             | on  | off             | on              | on              | off | off |
| 对应参数 | 峰值电流设<br>动态<br>$\overline{\phantom{0}}$<br>作<br>定为1<br>.91A |                 |     | 停<br>止电流        |                 |                 |     |     |
| 值    |                                                             |                 |     | 设为半流            |                 | 细分设定为 8000      |     |     |

表**4** 步进驱动器参数设置值

#### 4、触摸屏工程及 PLC 程序下载

首先将 PLC 的下载线与可编程控制器连接,打开对应的编程软件,进行相应通信设 置,最终将比赛现场提供的源程序(在计算机桌面的"参考资料"文件夹内)下载至 PLC 中。将触摸屏的下载线与触摸屏连接,打开对应的软件,进行相应通信设置,最终将比赛 现场提供的源工程(在计算机桌面的"参考资料"文件夹内)下载至触摸屏中。

#### 三、设备调试与产品加工

#### 1、手动调试设备

设备通电后,将各个电机和 PLC 的电源开关切换至"开"的位置,平台控制面板的【控 制方式】处于"手动"模式状态,进行部件运动功能的测试及调整。

(1)二维送料部件测试调整

平台控制面板的【控制方式】处于"手动"位置时,分别按下"X轴+"、"X轴-"、"Y 轴+"、"Y轴-"等按钮,使二维工作台运行,观察其原点位置和极限位置的传感器信号传 输是否正常。若出现信号传输不正常,选手自行调试处理。

(2)自动冲床机构测试

将【控制柜】中"步进电机"的电源开关切换至"关"的位置,通过手动转动转塔部 件,观察其原点位置的传感器是否有反应。若出现传感器指示灯不亮的情况,选手自行调 试处理。

#### 2、设备复位

平台控制面板的【控制方式】从"手动"切换至"自动"位置时,自动冲床机构、二 维送料部件(十字滑台)等各执行机构回原点。

#### 3、整机调试

 $\Omega$ 用手将铝板(铝板尺寸: 170mm×150mm×0.5mm)放置到气动夹具处——"夹 料检测"传感器(槽型光电开关)检测铝板到位——气动夹具夹紧铝板——夹爪夹紧到位 传感器检测到信号)。

2 按下实践台控制区域处的启动按钮,二维送料部件将铝板送至冲床加工。

3 上模盘和下模盘定位气缸动作对模盘定位(此时 1 号工位的模具在打击头正下方), 铝板运送至 1 号工位处——气液增压缸驱动模具对铝板第一次冲孔加工。

4 二维送料部件、自动冲床机构相互配合,根据加工程序要求完成铝板的加工。

5 最终依次完成 A-I 的孔位加工,如图 4.1 所示。

#### **4**、产品加工

结合现场提供的资料,调试并修改提供的源程序,并重新下载到可编程控制器中,完 成图 4.2 所示工件的加工。

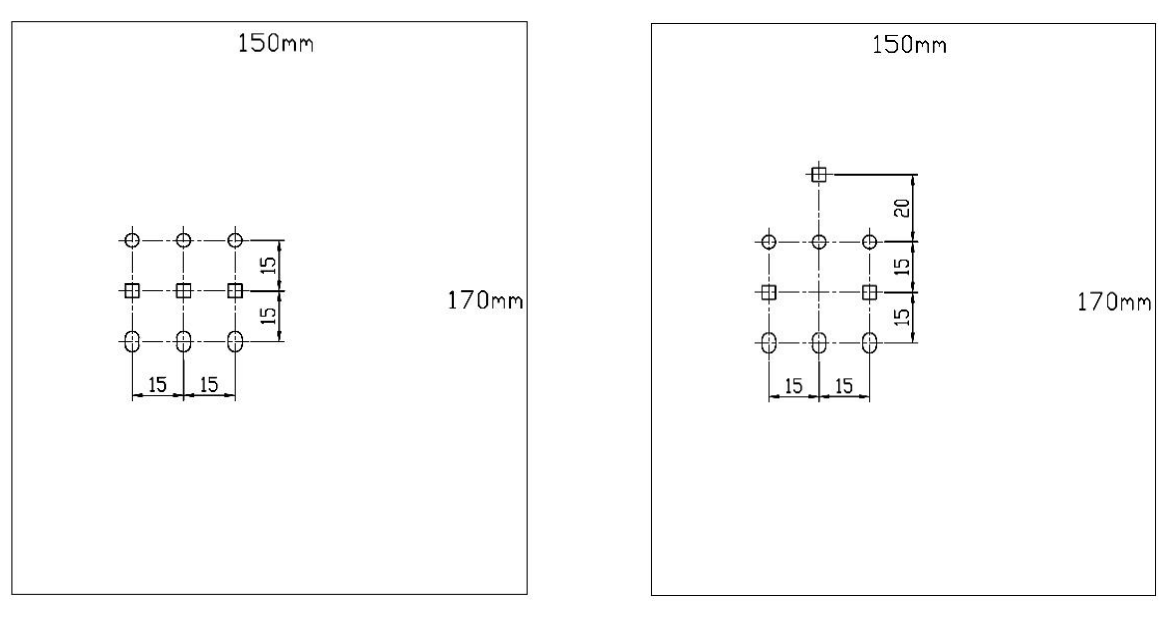

#### **4.1** 源程序加工图 **4.2** 工件加工图

#### 5、设备急停

在设备运行过程中如出现任何故障,需按下【急停】(平台)按钮,设备立即停止。

#### 四、现场裁判验收确认

参赛选手完成"工程实践操作"后,填写《MM1-"机电一体化数字孪生技术应用" 赛项操作结果记录表》,报请现场裁判验收确认。

#### 五、注意事项

为防止意外事故发生,操作者必须遵守下面的安全规则:

- ① 在通电情况下,严禁带电插拔设备上任何接线端子和排线,以免造成人身及设备损 坏。
- ② 出现故障时,应立即按下控制柜面板上的【急停】按钮,检查设备排除故障后,方 可继续运行;对不能排查出的故障,必须请相关技术人员进行排查维修,以免造成 设备的损坏。

注意: 对设备进行任何维修操作时, 都必须停止运行设备, 切断设备电源, 在确认关 闭设备"电源总开关"并取下钥匙后,方可以进行进一步操作。

### MM1-"机电一体化数字孪生技术应用"赛项操作结果记录表

场次号: \_\_\_\_, 赛位号: \_\_\_\_\_ 操作时间: 2020年\_\_月\_日, \_: 到\_: \_\_

机械部件测试记录

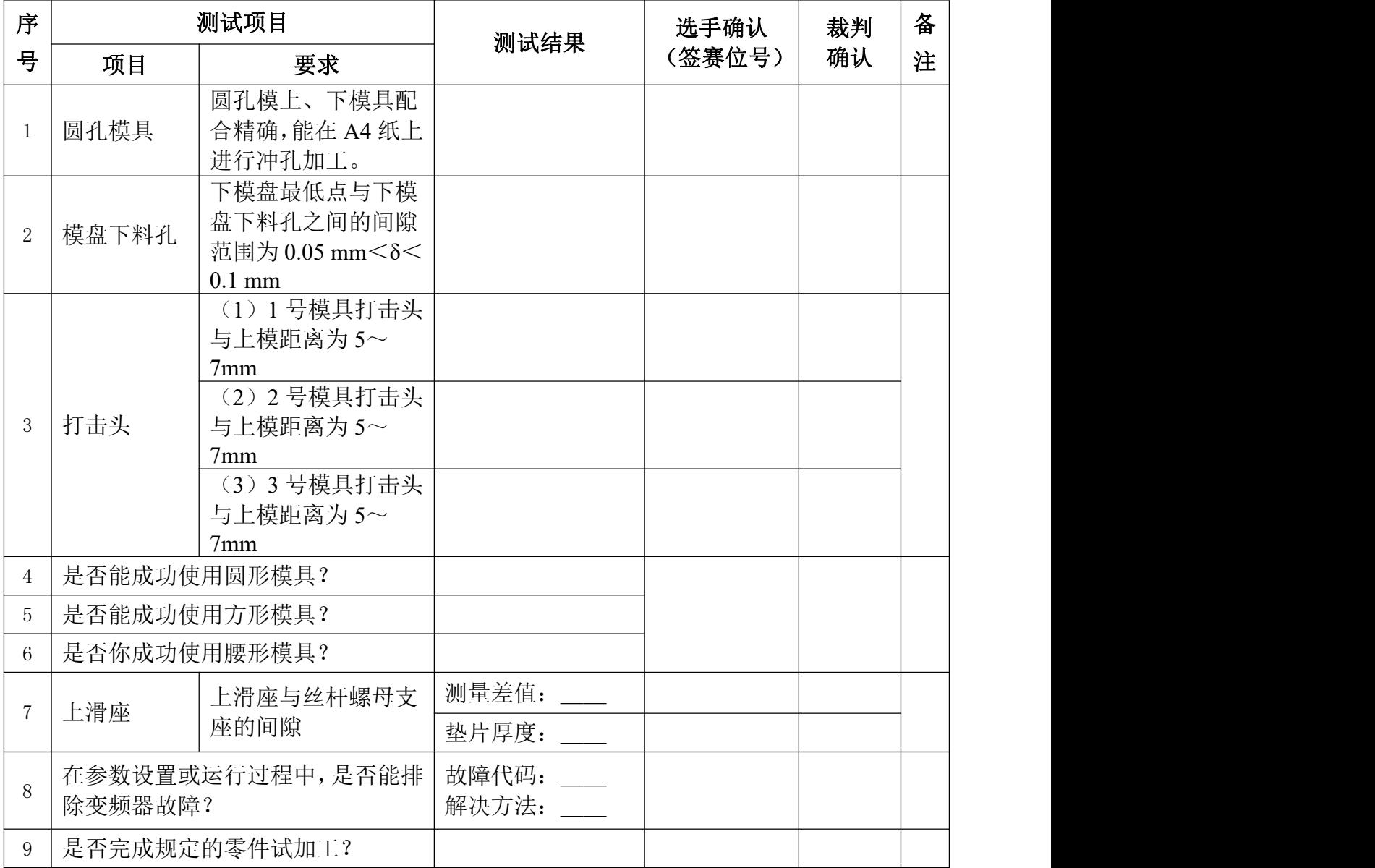